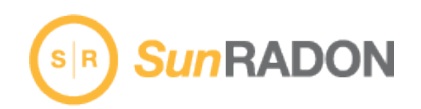

# **Air Console Instructions for iOS Device Users**

We have programmed *One*RADON software to communicate through the Air Consoles via WIFI (not Bluetooth) for iOS devices.

#### **Air Console Set Up:**

The Air Console has a small switch on the opposite side with 3 settings:

**R = "ON"** This mode is needed when communicating with the CRM Device and *One*RADON Software. *\*Make sure the switch is set to the far right while in communication with OneRADON.*

= "**OFF"** This mode is OFF and can be in OFF Mode to charge the battery of the Air Console for next use.

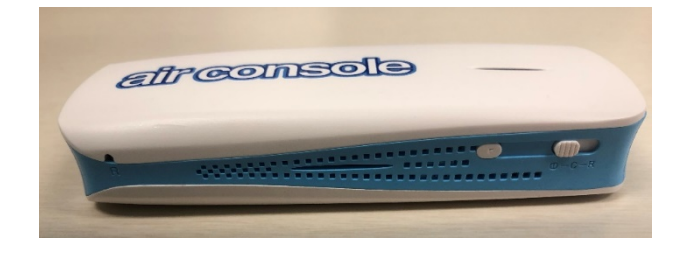

**C = "CHARGING"** This mode is for use with other devices such as a phone. This mode is not needed for communication to the Radon device.

**1.** Air Console should be plugged in to charge the battery upon receipt. Connect the white micro USB cable to the port labeled DC on the side.

**2.** Connect the device to the USB port on the CRM device and the other end to the Air Console.

**3.** Slide the switch "ON" to the R position. Upon start up Air Console will blink Red, then rapidly to blue 10-12 times then slow down to a steady blue blink.

## **Configure WIFI connection through Settings on IPHONE/IPAD:**

 $\overline{\mathbb{C}}$ 

 $\blacksquare$  $\bullet \bullet$  (i)

ILI AT&T LIE

 $\zeta$  Settings

Wi-Fi

AirConsole-FE CHOOSE A NETWORK. snc-associate

> SNC-Guest Other..

Ask to Join Networks

4:12 PM

Wi-Fi

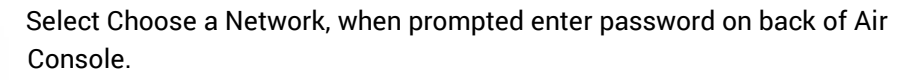

Make sure Air Console has a check mark and is communicating via WIFI.

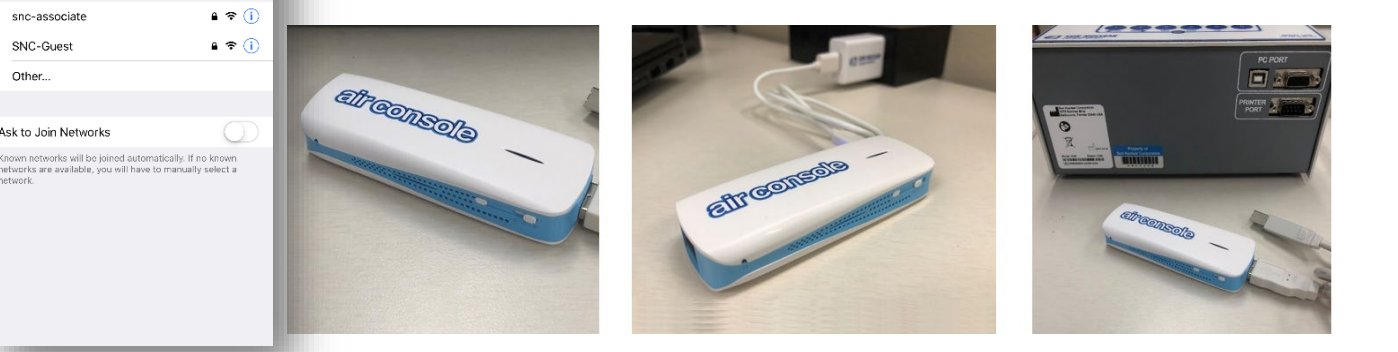

**Corporate Headquarters** 425-B Pineda Court Melbourne, Florida 32940 U.S.A.

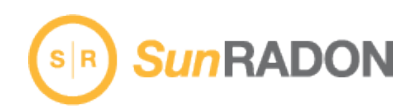

### **Instructions for** *Sun***RADON CRM Model 1028:**

**A.** Do not plug the USB port end into the device yet.

**B.** Turn on 1028 press 5 wait until Start Test = 5 in the window.

**C.** Open *One*RADON Software and Select Device.

**D.** Plug in the USB port to the Radon Monitor for connection.

**E.** Spinner stops rotation in approximately 20 seconds.

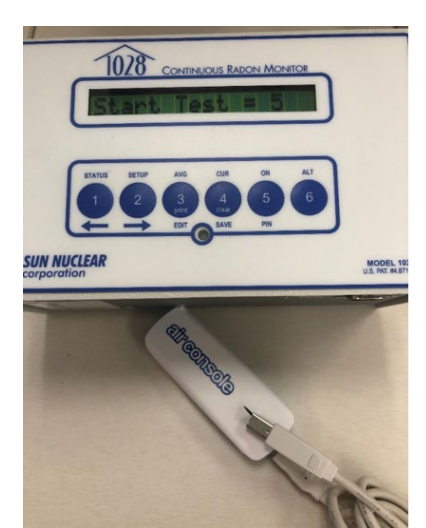

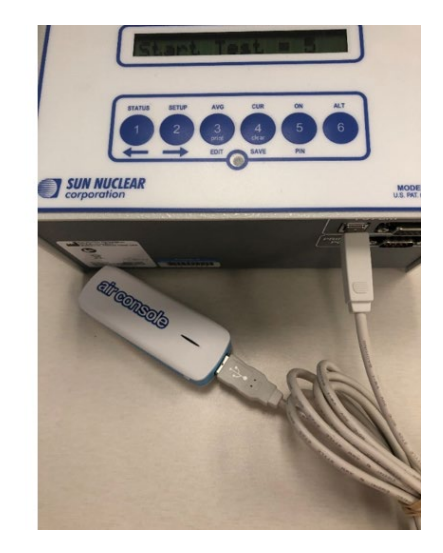

### **Instructions for** *Sun***RADON CRM Model 1027:**

Follow AirConsole steps above for charging power on and WIFI connections enabled to iOS Mobile device.

- **A.** Connect the AirConsole Pro Bluetooth Cable set with the RJ45 (tan) 9pin Din Connector and the Mini Serial Gender Changer (note: Bluetooth is not needed in this application. WIFI connection only.)
- **B.** Connect the mini gender changer to the 1027 and plug in the AirConsole to the USB end.
- **C.** Open *One*RADON App.
- **D.** Click the USB Icon on the upper left corner.
- **E.** Click Select 1027.
- **F.** Click Get Data (while spinner is in motion). Press and hold both buttons on the top side of the model 1027 to promote the data transfer phase indicated by the flashing yellow LED. Release both buttons at the same time and press the Print Button once.

Data will now transfer automatically to the *One*RADON app. After transfer the Spinner will disappear followed by Pop up boxes for input of Serial number, Cal date, correction factor, Start dates to promote this missing information to the reporting. Correction factors will automatically calculate to the averages.

**Note:** The transfer time is approximately 30 seconds or less dependent upon the amount of data being transferred. If the Spinner continues to spin loanger then 30 seconds without activity, verify if the Air Concole WIFI conneciton is still enabled on your iOS device and repeat the process steps above.